## 재학생 등록금 납부 메뉴 사용 안내 [학생용]

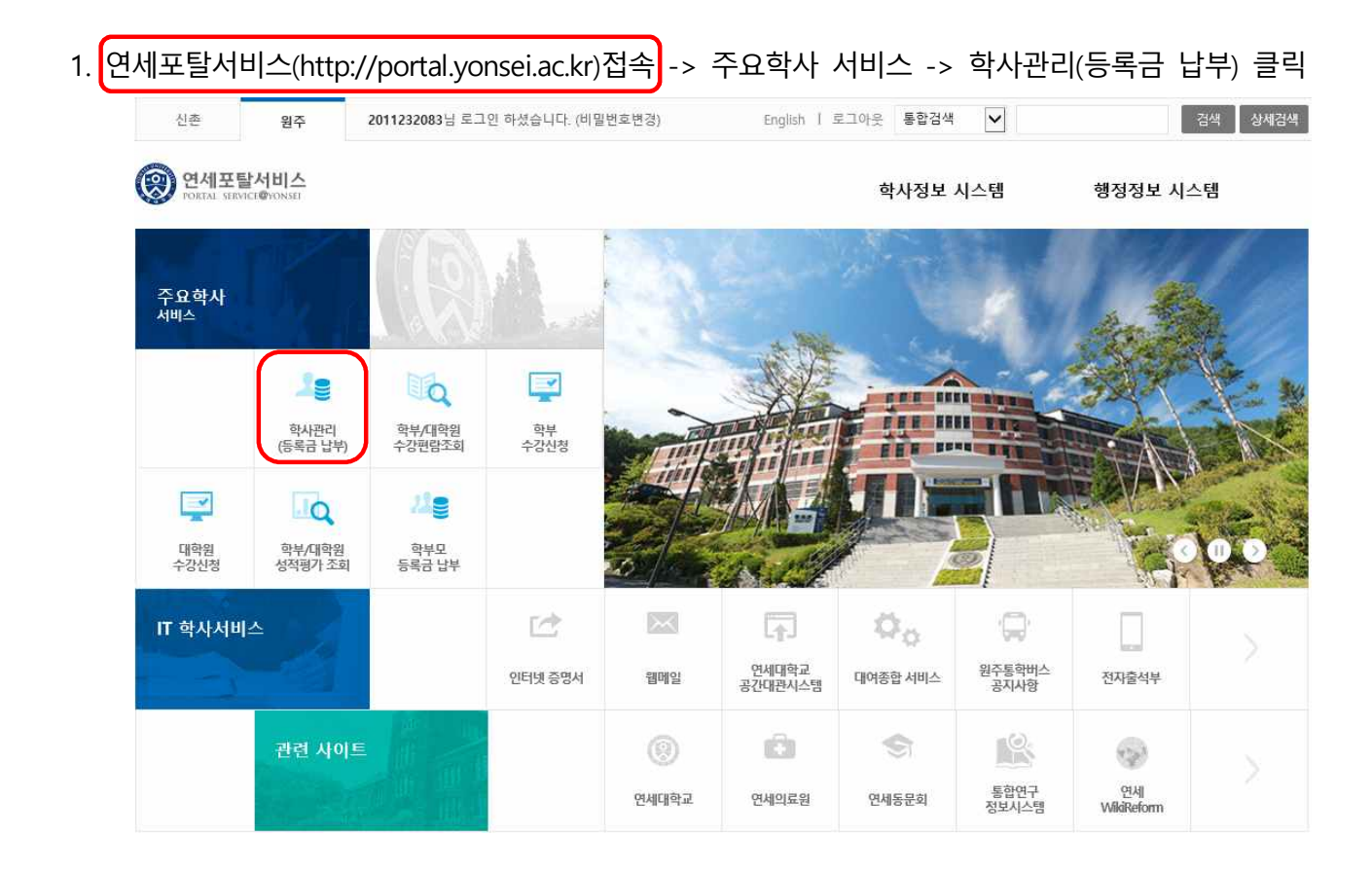

2. 로그인 : 학번과 비밀번호 입력

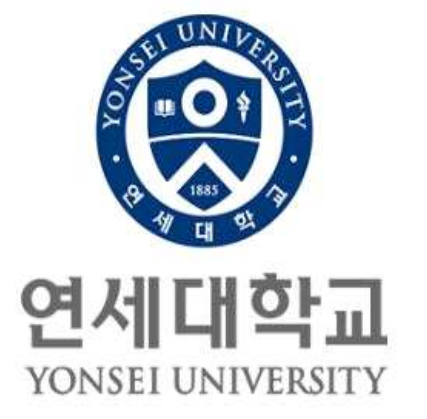

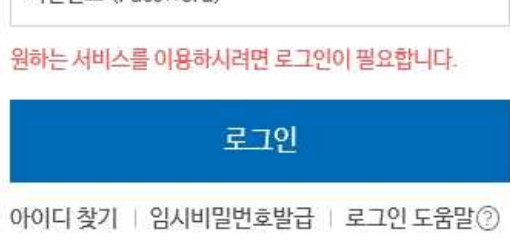

비밀버호 (Password)

- 이용 후 반드시 로그아웃 해주세요!

3. 자율경비 선택 : 등록 → 출력/등록 → 자율경비 선택 → 납부하고자 하는 항목 '클릭' → 동 의 문구 입력 → 자율경비확정 '클릭'

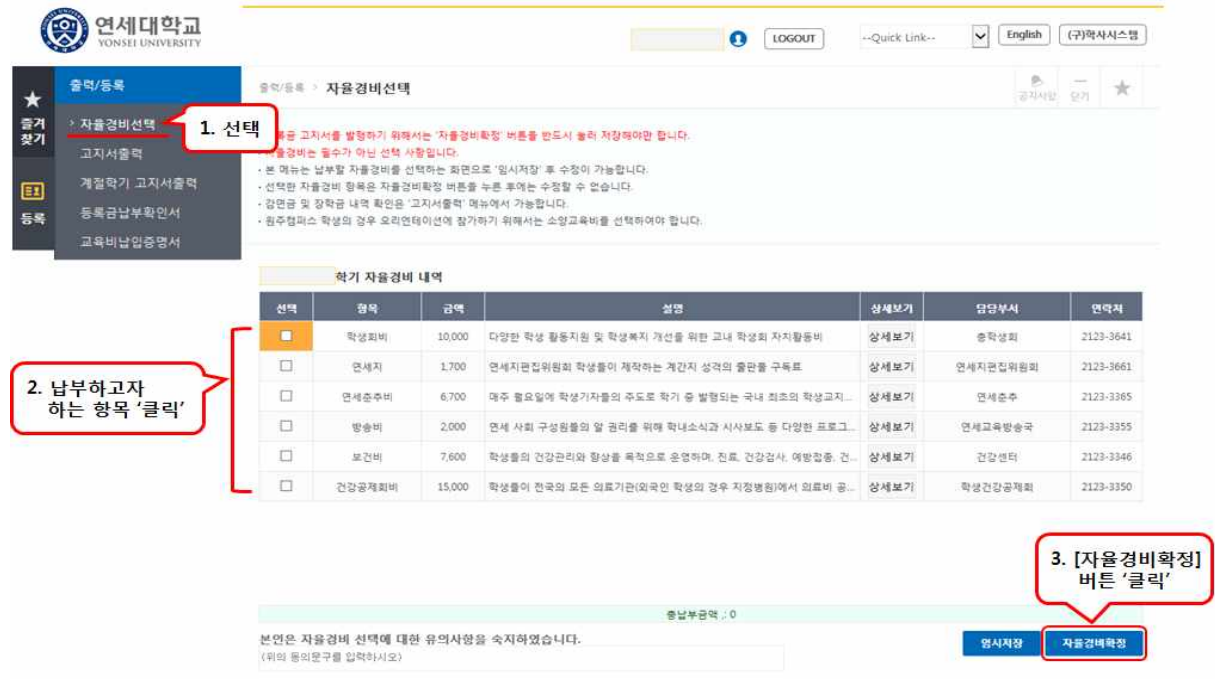

## 4. 고지서출력 : 등록 → 출력/등록 → 고지서 출력

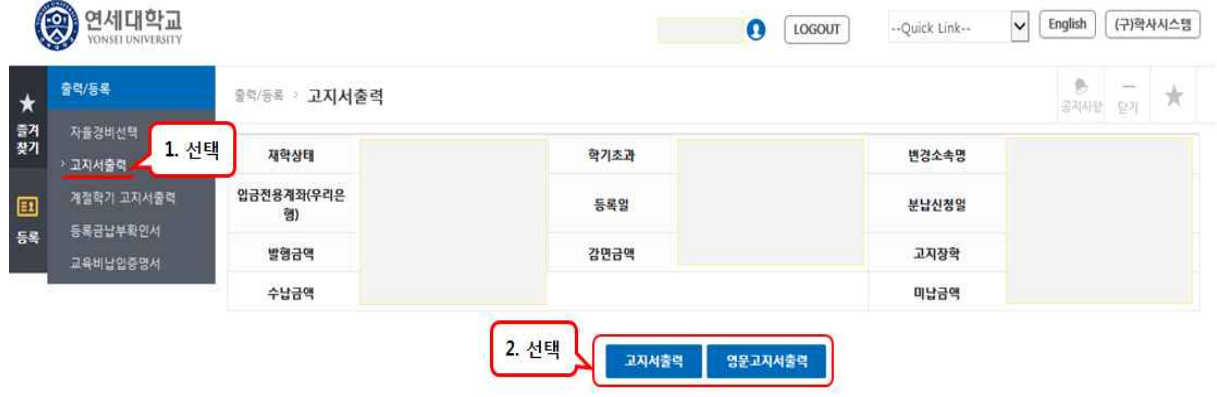

- 5. 등록금 납부 : '입금전용계좌'로 고지된 등록금 전액 송금
	- 입금전용계좌 : 학생 1인당 1계좌 부여(송금인 이름이 달라도 등록 처리됨)

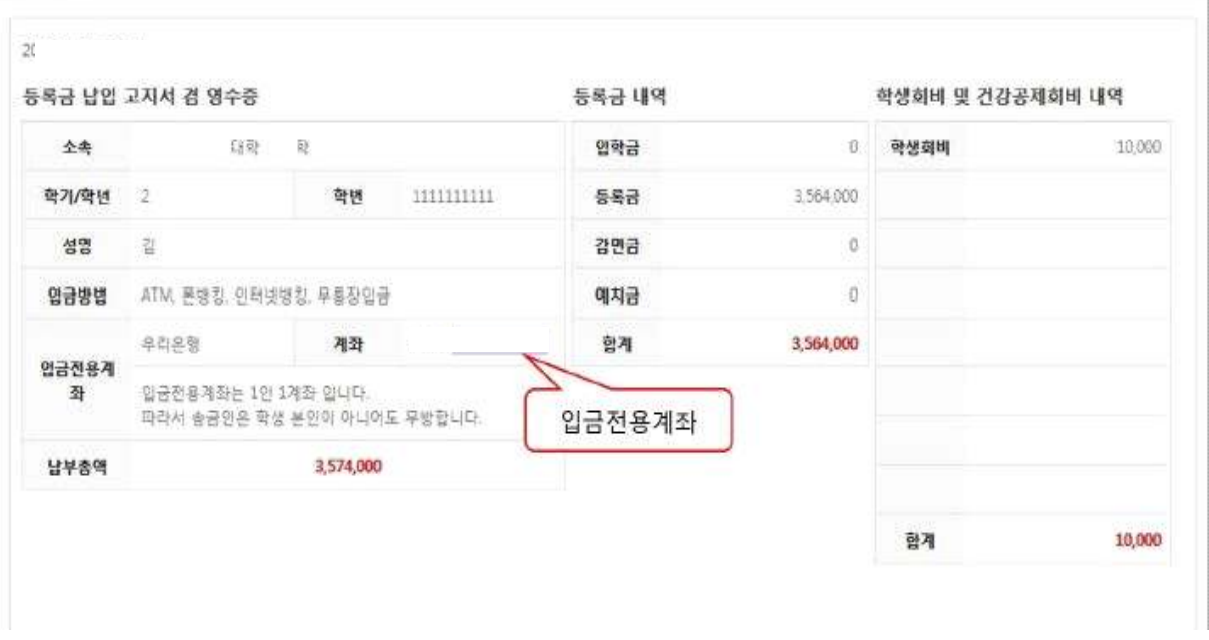

6. 등록금 납부확인서 : (등록금 납부 후) 등록 → 출력/등록 → 등록금납부확인서 -> 출력

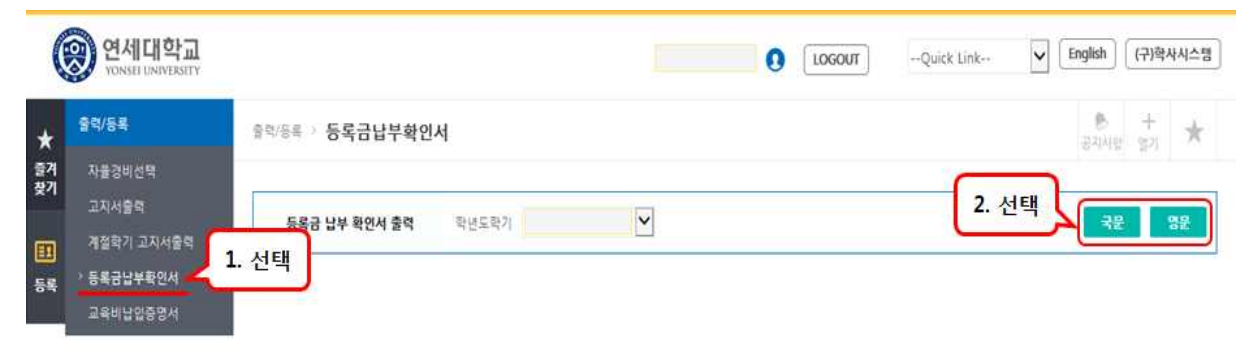